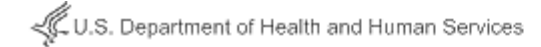

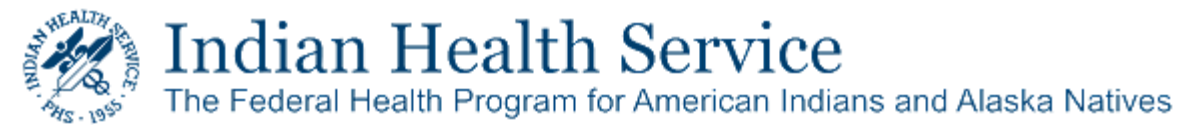

# **Accessing a Secure Delivery Received from IHS Secure Data Transfer Service**

### **About the IHS Secure Data Transfer Service**

The **IHS Secure Data Transfer Service (SDTS)** allows IHS employees to exchange data, including messages and large files, securely with recipients inside and outside of the IHS network.

This guide explains how to recognize a SDTS delivery from the IHS and how to complete the one‐time registration required to open and retrieve the information received. (Note: you can only register with this service when you receive your first SDTS delivery from someone from the IHS.)

#### **Supported Client Software**

The IHS Secure Data Transfer Service supports the use of IE 10+, Microsoft Edge version 25+ and Google Chrome version 48+ web browsers.

#### **Recognizing an IHS Secure Data Package**

When an IHS employee sends you a package through the SDTS, you will receive an e‐mail notification message like the following:

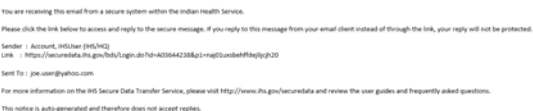

Select the hyperlink and follow the onscreen instructions to either register (the first time) or open the actual data package.

## **Registering with the IHS Secure Data Transfer Service Initially**

The registration process is initiated the first time you click the link in a message like the one above. The link opens a registration page:

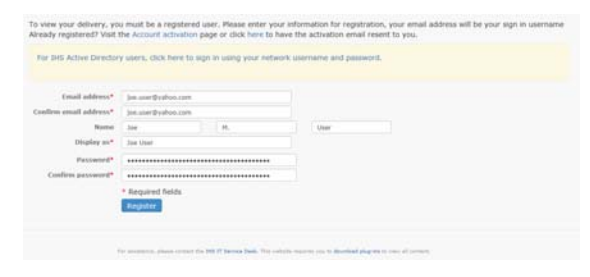

The registration process requires you to create a password. Fill in the mandatory information and click **Register** to continue.

#### **Activating the Registration**

Next, the system confirms that your account has been created with a message like the following:

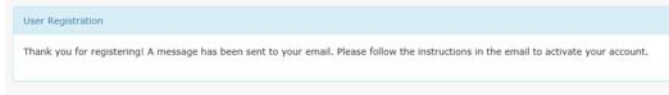

The SDTS system then sends an e‐mail to your e‐mail address. You use this confirmation e‐mail to activate the account.

To complete the registration:

- 1. Open the confirmation e-mail.
- 2. Locate and click the first link in the e-mail to activate the account.

The system confirms the activation with the following:

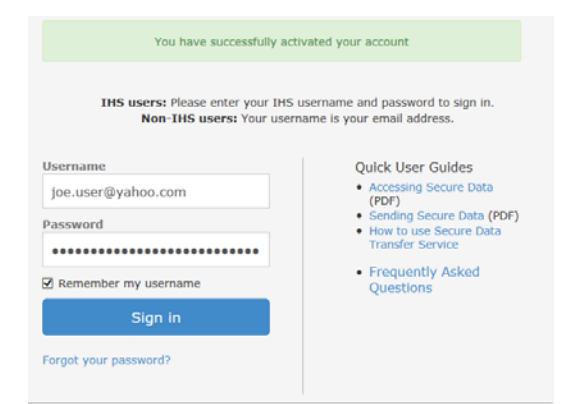

Please note that your account will expire after 90 days of system inactivity, and you will be required to re‐register should you need to use the IHS SDTS again.

#### **Viewing a Secure Data Package**

After you complete registration and activation, you can now go back to the message you received with a secure delivery and log in to the service using the sign‐in screen like the one above and access your secure delivery under the **Inbox** section.

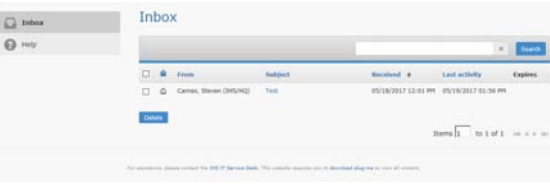